# EXTREMIDADES EXACTECH

**Apéndice de la técnica operatoria**

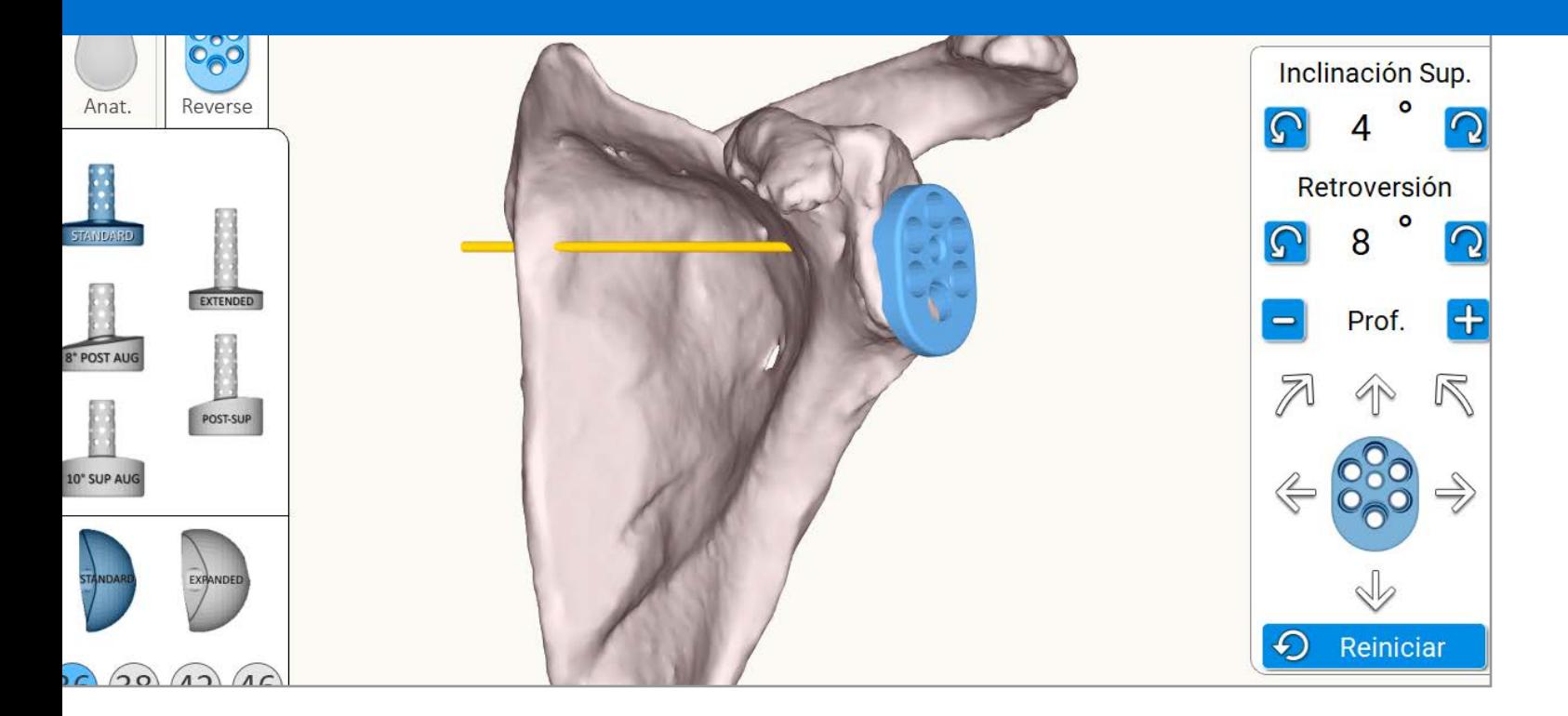

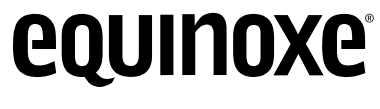

**Equinoxe® Planning App**

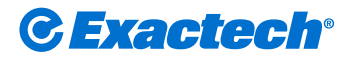

*Surgeon focused. Patient driven.TM*

## TABLE OF CONTENTS

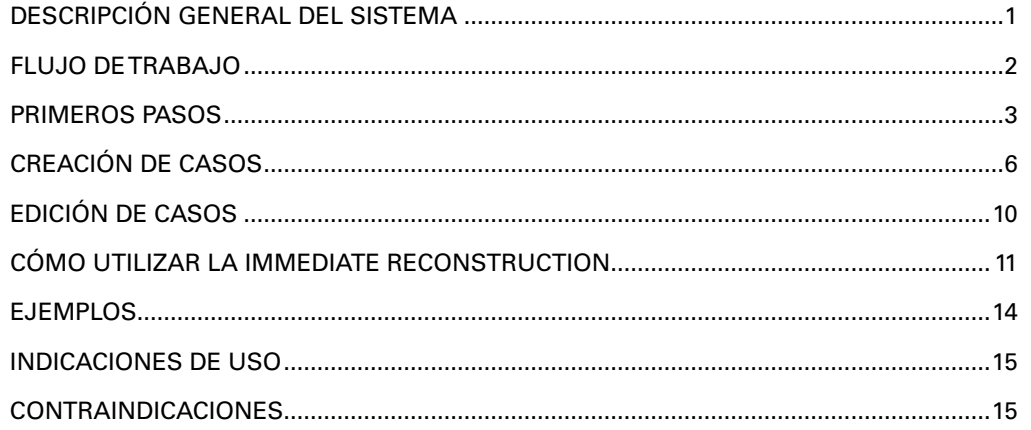

La Equinoxe® Planning App permite a los cirujanos completar al instante la planificación preoperatoria. Con una vista 3D que le ayuda a entender la configuración anatómica de sus pacientes, puede elegir los implantes y su colocación antes de la cirugía. Disponible para MAC y PC.

## **Requisitos mínimos del software de planificación:**

- La **Equinoxe Planning App** está diseñada para los entornos Windows 7, Windows 8.1 y Windows 10, así como Mac OSX 10.11 (El Capitan), OSX 10.12 (Sierra) y OSX 10.13 (High Sierra).
- Se recomiendan 8 GB o más de RAM, y una resolución de pantalla de al menos 1280 x 800 píxeles.
- Es obligatorio tener derechos de **Administrator (Administrador)** durante la instalación del software.
- Si hay implementadas medidas de seguridad en la red (p. ej., filtrado de web, cortafuegos, proxy), puede que tenga que pedir a su departamento de TI que se asegure de que la comunicación (https, puerto 443) es posible.
- El hardware gráfico debe ser compatible con la **versión 3.3** de OpenGL como mínimo. Las tarjetas gráficas y los juegos de chips hechos después de 2010, con controladores actualizados deberán satisfacer este requisito.

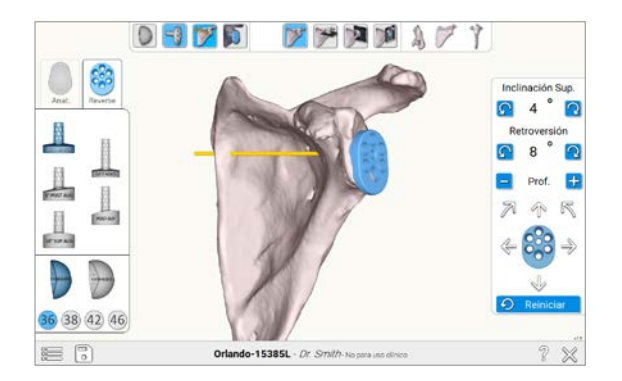

**Diseño de la pantalla**

La Equinoxe Planning App puede utilizarse para la planificación preoperatoria con o sin ExactechGPS. En el software, se toma una decisión respecto a hacer **Pre-planning only (Solo para pre-planificación)** o **Pre-planning and ExactechGPS surgery (Para preplanificación y cirugía ExatechGPS)**.

#### **Pre-planning only (Solo para pre-planificación):**

El uso de la característica Immediate Reconstruction (Reconstrucción inmediata) crea, tras unos cuantos pasos y en tan solo unos minutos, una escápula automatizada, reconstruida en 3D, en la que se puede ensayar la selección y la posición del implante. Actualmente, la Immediate Reconstruction (Reconstrucción inmediata) no se utiliza para fines de navegación. Si se desea navegar por el caso, deberá seleccionarse la otra opción, **Pre-planning and ExactechGPS surgery (Para pre-planificación y cirugía ExatechGPS). Si se seleccionó Pre-planning only (Solo para pre-planificación)** y se completó, y luego se tomó la decisión de navegar, la tomografía computarizada (TAC) puede enviarse para que se lleve a cabo una reconstrucción 3D manual en Blue Ortho con la intención de navegar por ella en algún momento. Las cronologías de envío normales se mantendrán a partir de la fecha en que se sube a la web ExactechGPS/Blue Ortho.

#### **Pre-planning and ExactechGPS surgery (Para preplanificación y cirugía ExactechGPS):** El uso de la

característica Immediate Reconstruction (Reconstrucción inmediata) crea, tras unos cuantos pasos y en tan solo unos minutos, una escápula automatizada, reconstruida en 3D, en la que se puede ensayar la selección y la posición del implante. Actualmente, la Immediate Reconstruction (Reconstrucción inmediata) no se utiliza para fines de navegación. En aras de la navegación, se llevará a cabo una reconstrucción 3D manual en Blue Ortho y se le enviará la reproducción de la escápula para que proceda con la planificación. Las cronologías de envío normales se mantendrán a partir de la fecha en que se sube a la web ExactechGPS/Blue Ortho. El nuevo plan se actualizará de acuerdo con el eje de Friedman de la reconstrucción manual y se le dará la oportunidad de revisarlo antes de su exportación para la navegación.

**FLUJO DE TRABAJO**

#### **Flujo de trabajo: Planificación preoperatoria solamente o planificación preoperatoria y cirugía ExactechGPS**

**1** Pre-planning only (Solo para pre-planificación) *para cirugia tradicional sin navegación*

**2** Pre-planning and ExactechGPS surgery (Para pre-planificación y cirugía ExatechGPS) *para cirugía del hombro ExactechGPS con navegación*

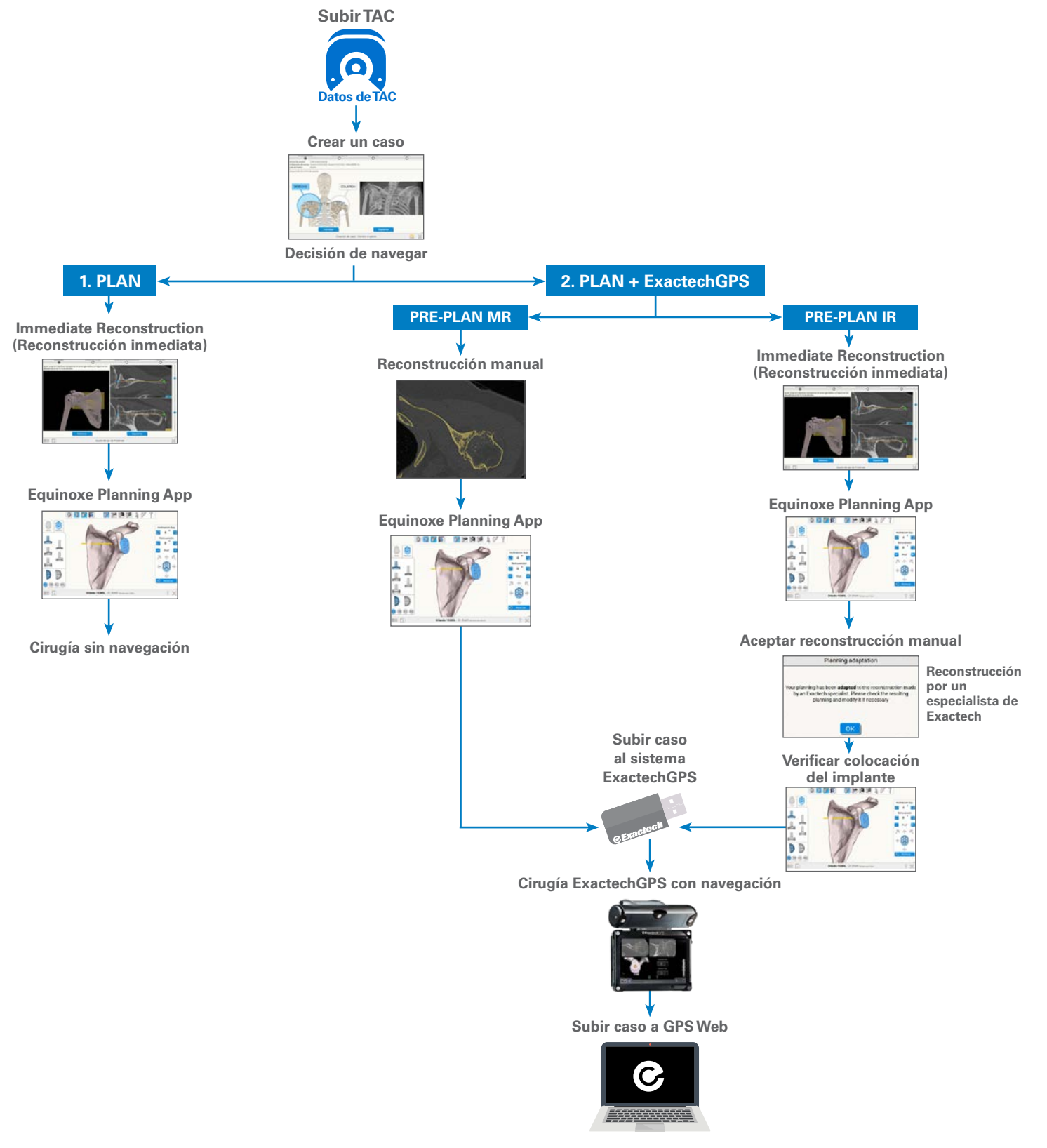

## EQUINOXE PLANNING APP **PRIMEROS PASOS**

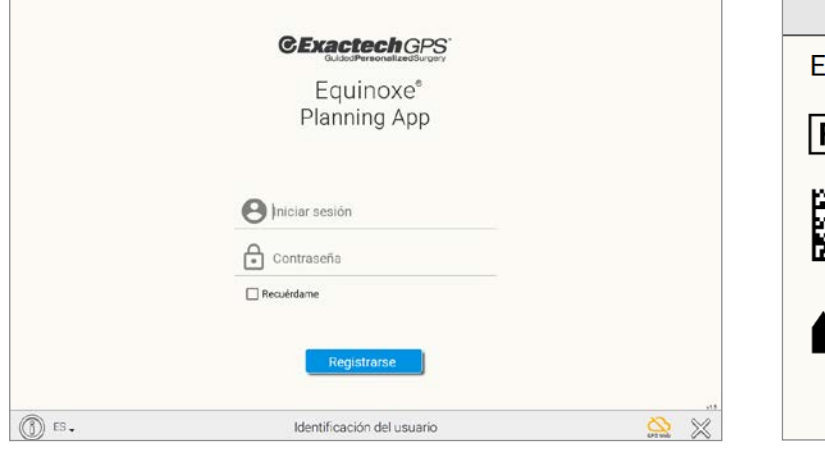

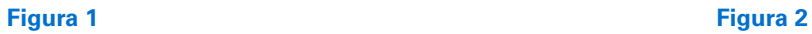

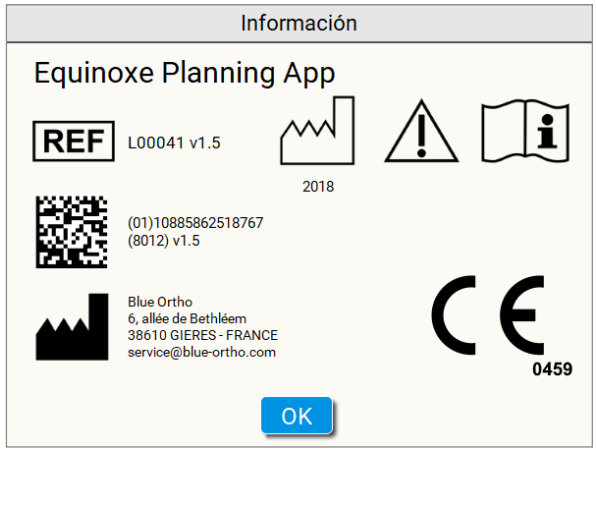

Nota: Al hacer clic en el botón (i), aparece información sobre el software, incluida la versión *(figuras 1 y 2)*.

**PRIMEROS PASOS**

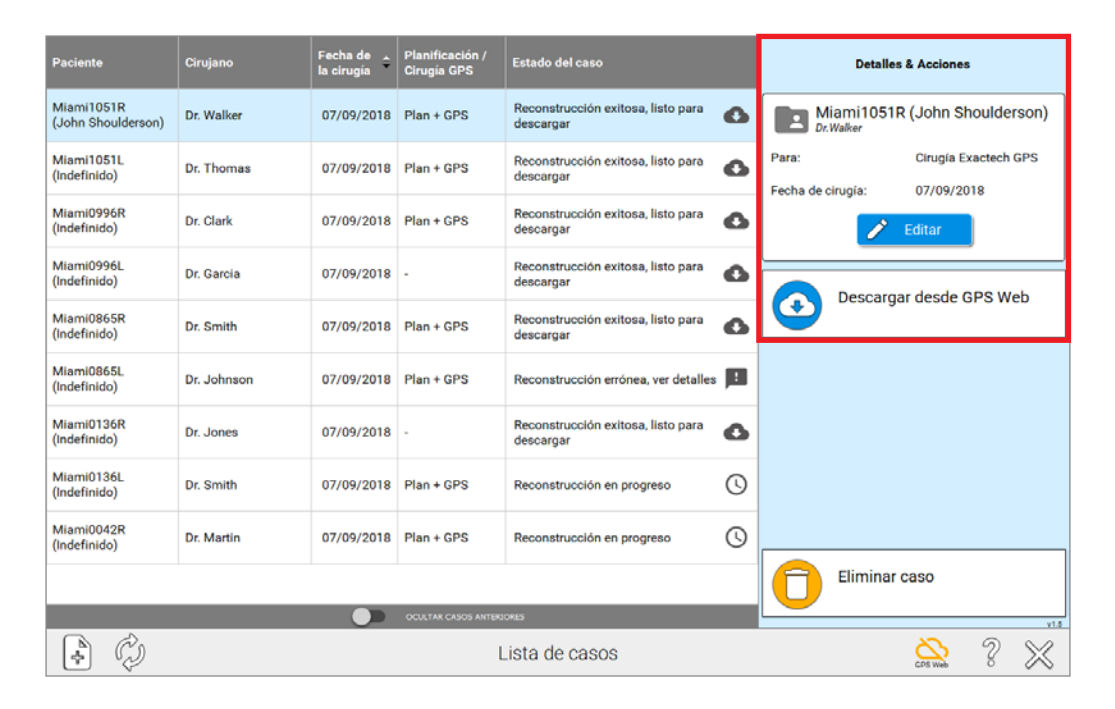

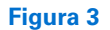

Los casos pueden tener diferentes estados. Los estados están asociados con una lista de acciones disponibles (subir a GPS Web, descargar el caso preparado, editar planificación, etc.). Al hacer clic en el encabezado de las columnas, se ordenan las listas de casos de acuerdo con la columna en cuestión. Si el icono GPS Web está verde, la aplicación está conectada a Internet y los estados están actualizados; si el icono está naranja, aún puede utilizar la Equinoxe Planning App y la característica Immediate Reconstruction (Reconstrucción inmediata), pero los estados podrían no estar actualizados y los casos que se suban no se enviarán a la web ExactechGPS.

Se puede crear un caso bien para «Pre-planning and ExactechGPS surgery (Para pre-planificación y cirugía ExatechGPS)» o bien para «Pre-planning only (Solo para preplanificación)». Cada tipo tiene diferentes estados posibles que pueden cambiar a lo largo del proceso *(figura 3)*.

## EQUINOXE PLANNING APP **PRIMEROS PASOS**

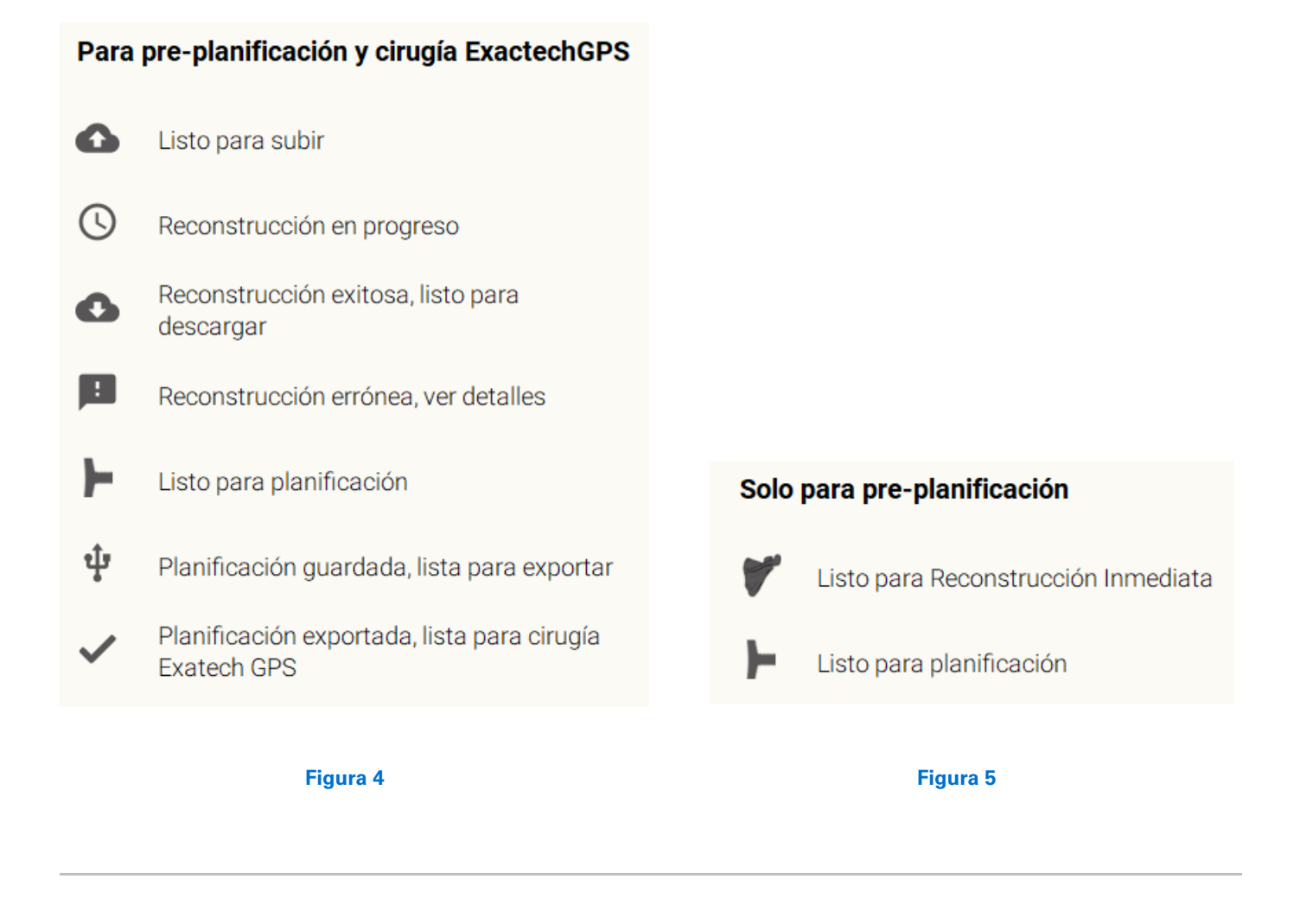

Estados y acciones disponibles para un caso creado para «Pre-planning and ExactechGPS surgery (Para preplanificación y cirugía ExatechGPS)» *(figura 4)*.

Para casos creados para «Pre-planning only (Solo para preplanificación)», el estado y las acciones aparecen como sigue *(figura 5)*.

### EQUINOXE PLANNING APP **CREACIÓN DE CASOS**

Cree o añada un caso a la lista de casos presionando el botón «Create new case (Crear nuevo caso)»:

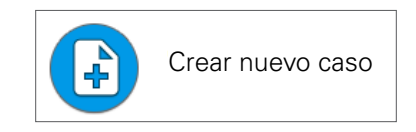

O, presionando el botón permanente en la esquina inferior izquierda de la barra de tareas:

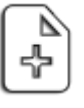

**Figura 6 Figura 7**

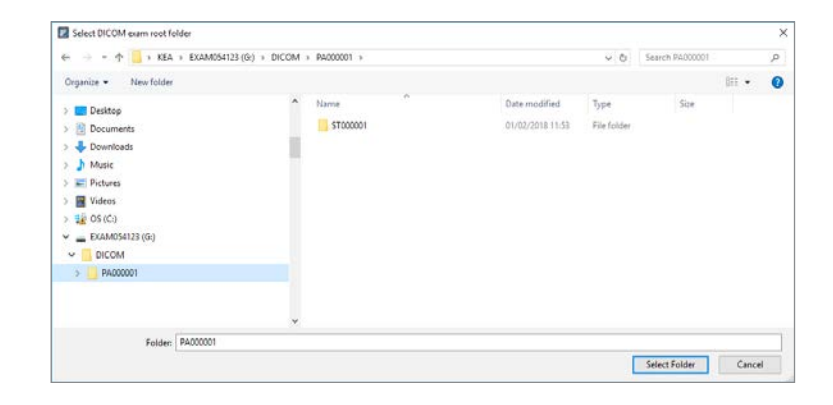

#### **CREACIÓN DE CASOS:**

Es posible crear un caso desde la página «Case List (Lista de casos)» *(figura 6)*.

El primer paso es buscar en su ordenador y seleccionar la carpeta principal que contiene el examen de TAC *(figura 7)*.

#### EQUINOXE PLANNING APP **CREACIÓN DE CASOS**

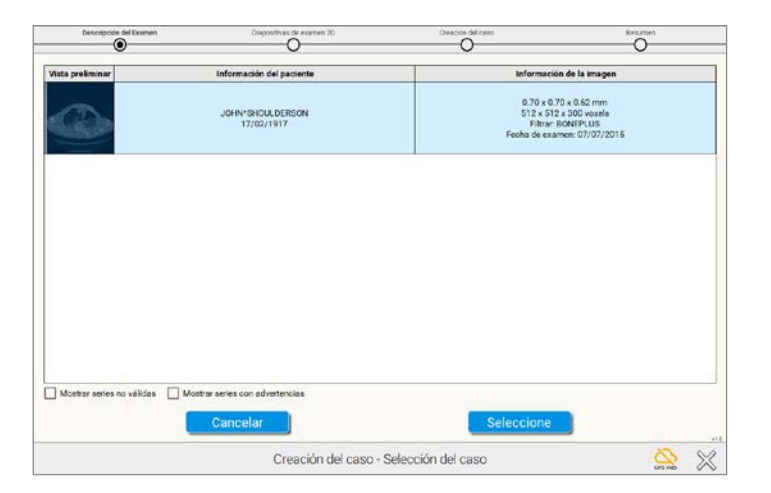

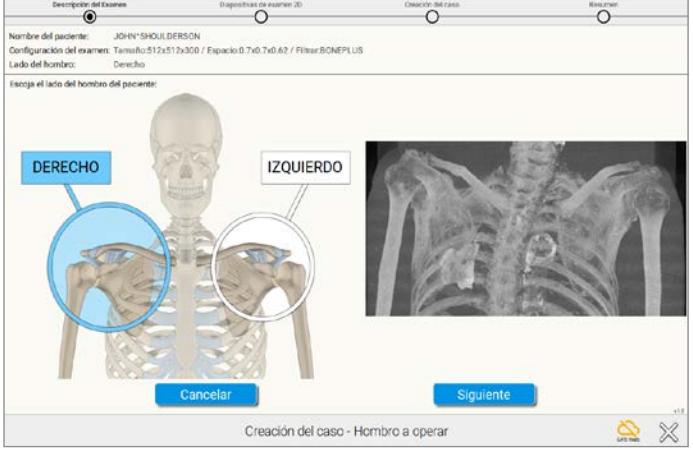

**Figura 8 Figura 9**

No es necesario seleccionar la carpeta exacta que contiene la serie; el software examinará todas las subcarpetas y propondrá todas las series adecuadas. El software seleccionará automáticamente la serie AXIAL y no mostrará las otras series que no cumplan con nuestro protocolo *(figura 8)*.

Una vez seleccionada la serie, se muestra una vista previa de una «pseudo-radiografía» frontal. Esta permite confirmar rápidamente el lado y comprobar que toda la escápula está presente *(figura 9)*.

*Nota: Esta vista se calcula a partir de los cortes axiales.*

**CREACIÓN DE CASOS**

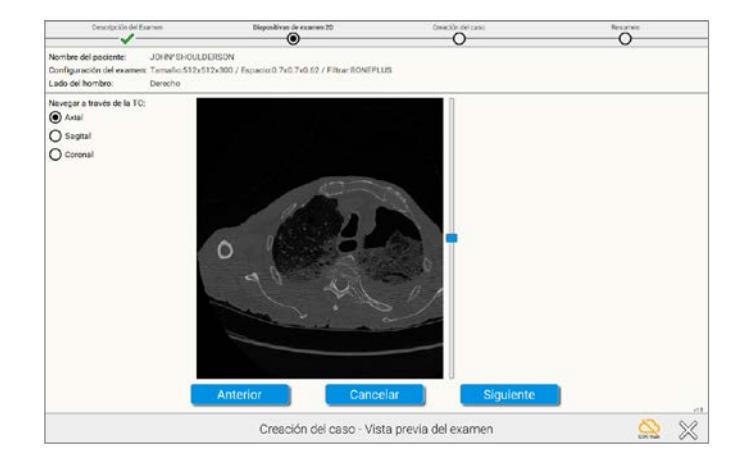

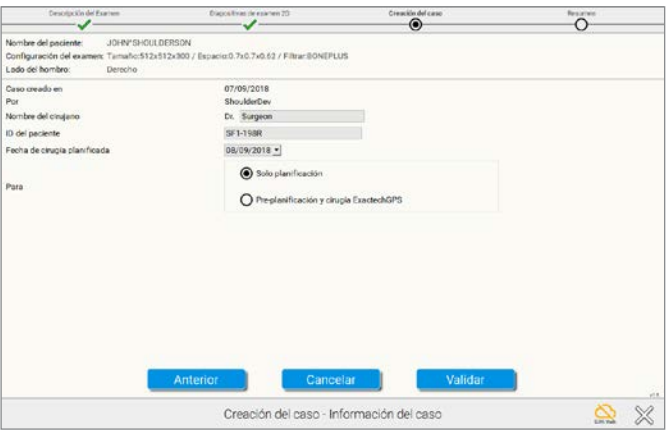

**Figura 10 Figura 11**

En este punto, es posible visualizar el examen entero *(figura 10)*.

A continuación, asigne un identificador único a ese examen *(figura 11)*.

*Nota: Este identificador único (campo «Patient ID (ID del paciente)») se transmite al servidor de GPS Web y no debe contener información privada del paciente, como el nombre del paciente.*

### EQUINOXE PLANNING APP **CREACIÓN DE CASOS**

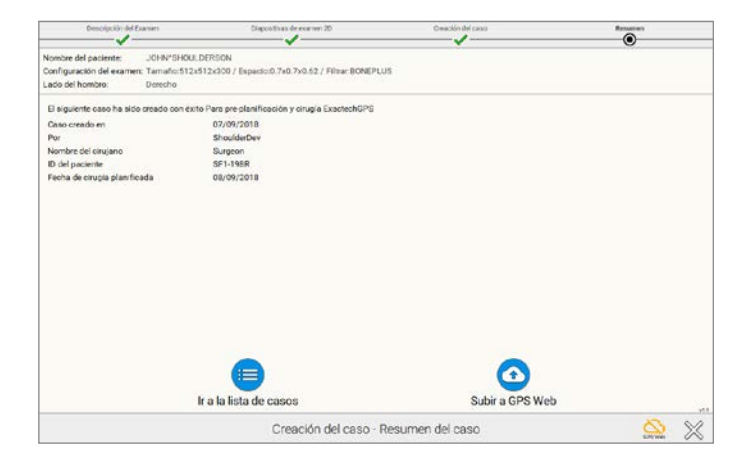

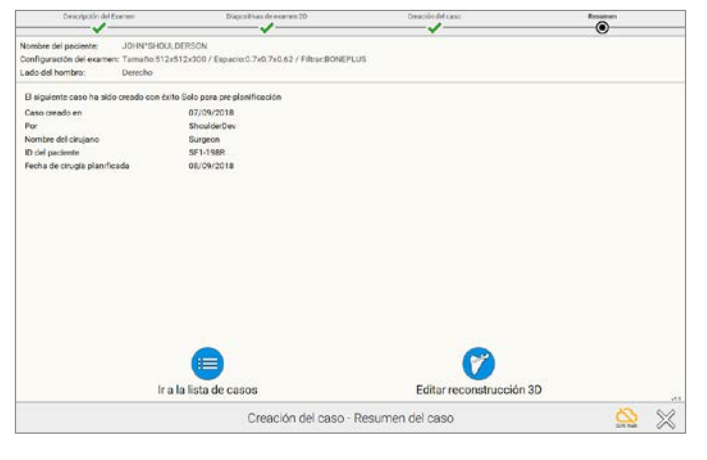

**Figura 12 Figura 13**

*Una vez creado el caso, si este se creó para «Pre-planning and ExactechGPS surgery (Para pre-planificación y cirugía ExatechGPS)», puede:*

- Hacer clic en **«Upload to GPS Web (Subir a GPS Web)»** para subir el caso al servidor de GPS Web para su preparación por los técnicos.

El resultado será un modelo 3D de la configuración anatómica del paciente **para fines de planificación y cirugía ExactechGPS.**

Una vez que reciba el modelo 3D, podrá realizar la planificación de su implante y luego exportar la planificación para fines de navegación.

- Hacer clic en **«Go to Case List (Ir a lista de casos)»** si no desea subir el caso de inmediato *(figura 12)*.

Para un caso creado para «Pre-planning only (Solo para preplanificación)», puede:

- Hacer clic en **«Edit 3D Reconstruction (Editar reconstrucción 3D)»** para iniciar inmediatamente el proceso de reconstrucción. Se le guiará a través de 4 pasos para reconstruir el modelo 3D de la configuración anatómica del paciente, para fines de pre-planificación solamente.

No podrá exportar la pre-planificación para fines de cirugía ExactechGPS.

- Hacer clic en **«Go to Case List (Ir a la lista de casos)»** si no desea reconstruir el caso de inmediato *(figura 13)*.

**EDICIÓN DE CASOS**

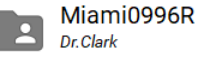

Nombre del paciente: Indefinido

Para:

Cirugía Exactech GPS

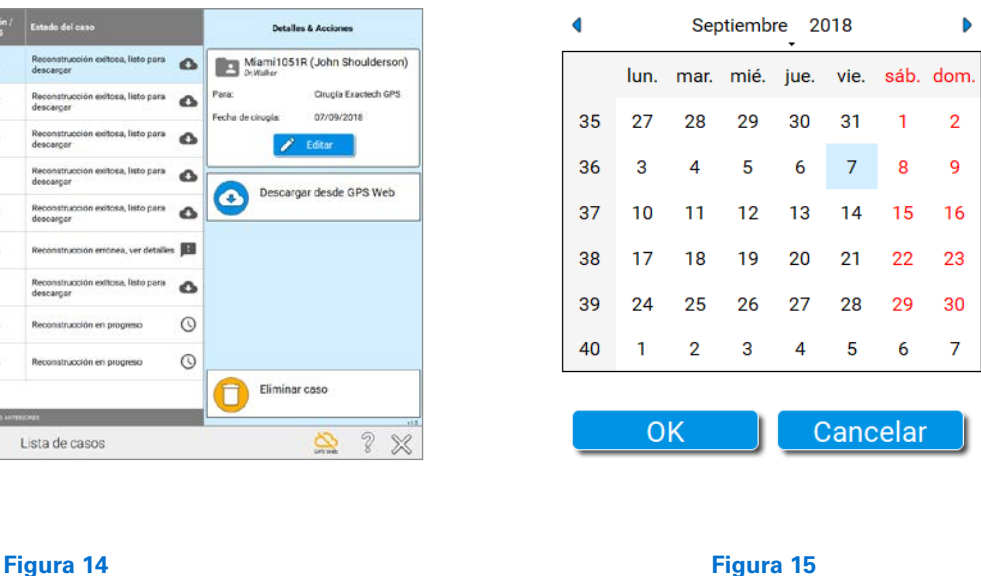

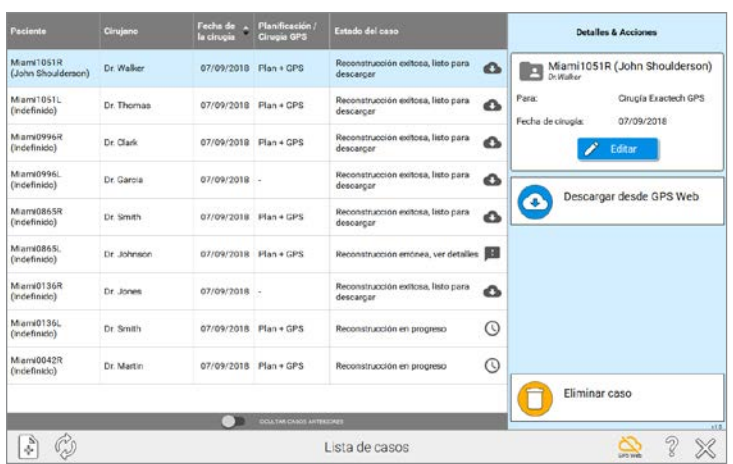

#### **EDICIÓN DE CASOS:**

Para editar un caso, primero haga clic en cualquier lugar de su fila en la Case List (Lista de casos) para seleccionarlo. La parte derecha de la pantalla cambia y presenta los detalles de la acción y las posibles acciones.

Si hace clic en  $\bigotimes$  Editar (Editar), puede modificar:

- El nombre del paciente
- La fecha de la cirugía

- La finalidad del caso («Pre-planning only (Solo para preplanificación)» o «Pre-planning and ExactechGPS surgery (Para pre-planificación y cirugía ExatechGPS)») *(figura 14)*.

*Nota: Si va a cambiar de pre-planificación solamente a preplanificación y ExactechGPS, debe pulsar el botón que dice Upload to GPS Web (Subir a GPS Web).* 

*Nota: La información privada del paciente no se transmite a GPS Web. Esta se almacena cifrada en el ordenador para preservar la confidencialidad del paciente (figura 15)*.

Cuando la información del paciente se exporta a una unidad USB para la navegación, el software cifra por segunda vez los datos de forma que solo pueden abrirse en una estación ExactechGPS.

**CÓMO UTILIZAR LA IMMEDIATE RECONSTRUCTION (RECONSTRUCCIÓN INMEDIATA)**

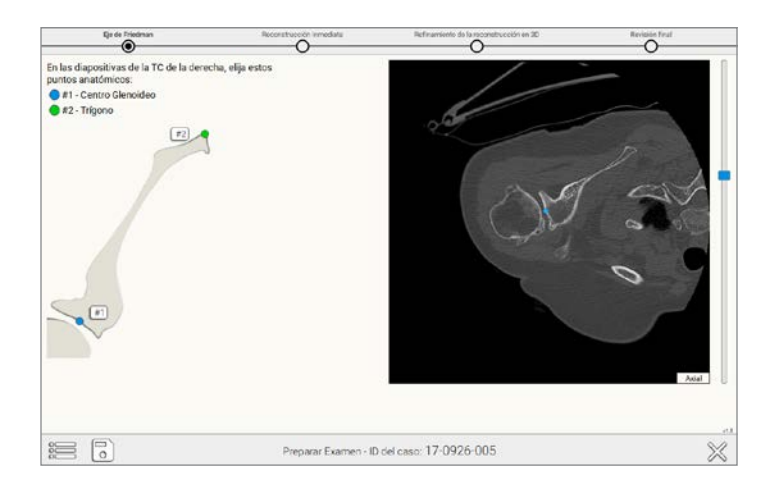

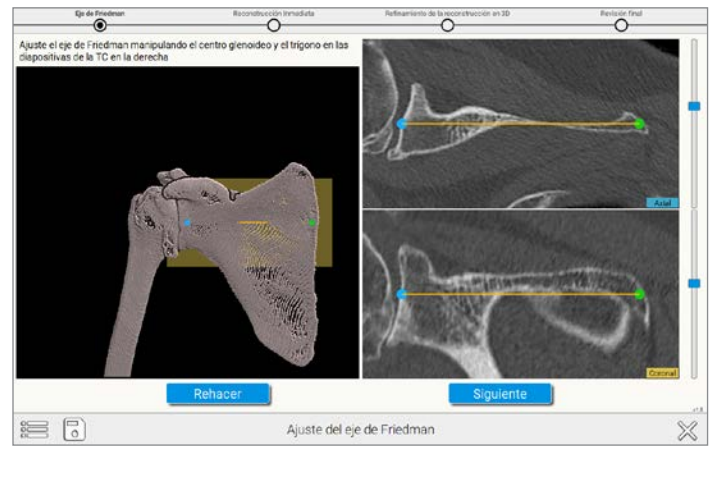

**Figura 16 Figura 17**

#### **INSTRUCCIONES PARA LA IMMEDIATE RECONSTRUCTION (RECONSTRUCCIÓN INMEDIATA):**

#### **A) Seleccione y ajuste el eje de Friedman:**

El primer paso es la posición previa del centro glenoideo y el trígono *(figura 16)*.

A continuación, puede ajustar el eje de Friedman en las vistas 2D, mientras que una vista 3D presenta el eje para fines de verificación *(figura 17)*.

**CÓMO UTILIZAR LA IMMEDIATE RECONSTRUCTION (RECONSTRUCCIÓN INMEDIATA)**

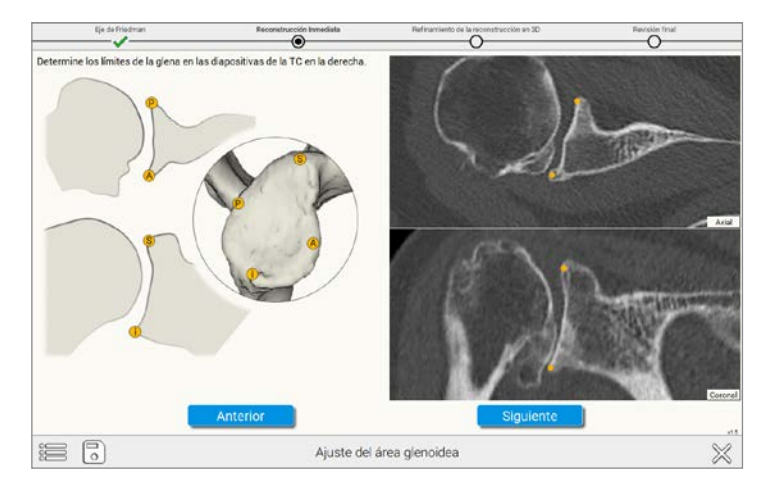

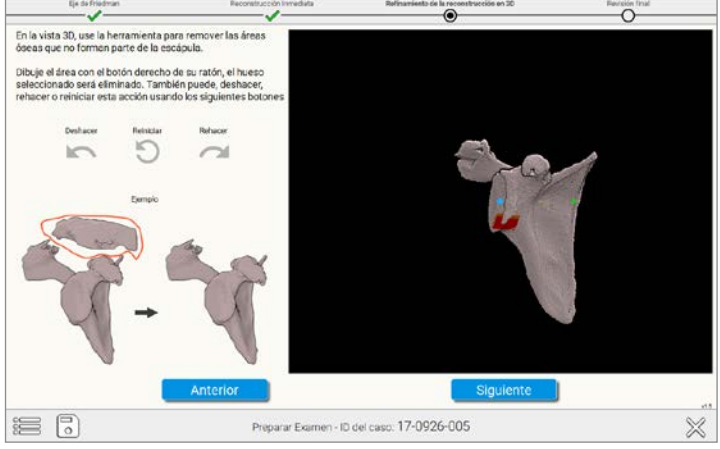

**Figura 18 Figura 19**

**B) Seleccione cuatro puntos periféricos en los cuadrantes de la superficie glenoidea**. En la imagen de la parte derecha superior de la ventana *(figura 18)*, seleccione los puntos que se corresponden con los puntos naranja en la imagen del lado izquierdo de la pantalla.

**C)** Puede eliminar las partes no deseadas de la reconstrucción con la «Lasso Tool (Herramienta Lazo)». Para utilizar esta herramienta, mantenga presionado el botón secundario al tiempo que dibuja un lazo alrededor del área que desea excluir de la reconstrucción *(figura 19)*.

**CÓMO UTILIZAR LA IMMEDIATE RECONSTRUCTION (RECONSTRUCCIÓN INMEDIATA)**

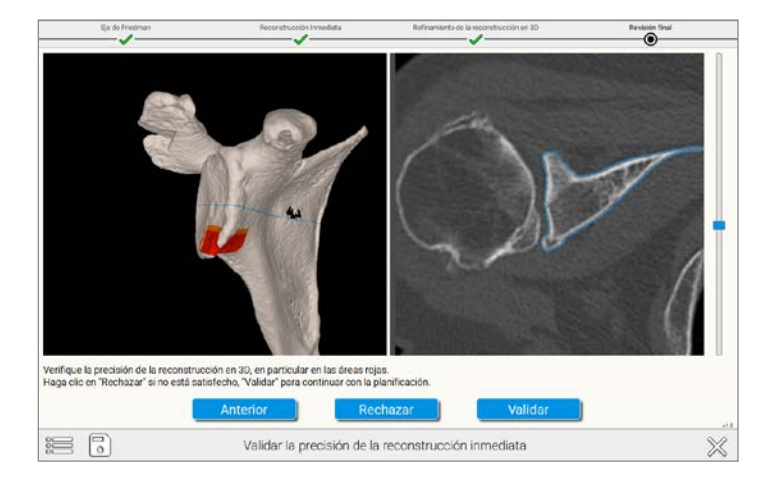

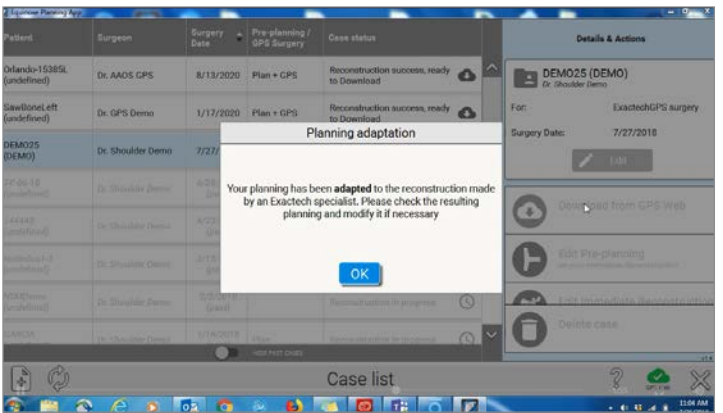

**Figura 20 Figura 21**

#### **D) Valide la exactitud de la reconstrucción:**

Las áreas de color rojo/naranja deben examinarse para ver si son exactas ya que el software quiere garantizar una correcta reconstrucción. Una configuración anatómica complicada o fusionada puede conducir a errores en este paso *(figura 20)*. **Nota:** *Si está utilizando la unidad ExactechGPS en cirugía, debe aceptar la reconstrucción manual completada por un especialista de Exactech y luego verificar la colocación del implante antes de transferir el caso a una unidad USB para su uso con el sistema ExactechGPS (figura 21).* 

Consulte la técnica operatoria de la aplicación de hombro ExactechGPS (n.º 718-09-30) para una descripción pormenorizada de la técnica quirúrgica.

## EQUINOXE PLANNING APP **EJEMPLOS**

#### **Ejemplos de situaciones donde el usuario debe prestar atención para validar la exactitud**

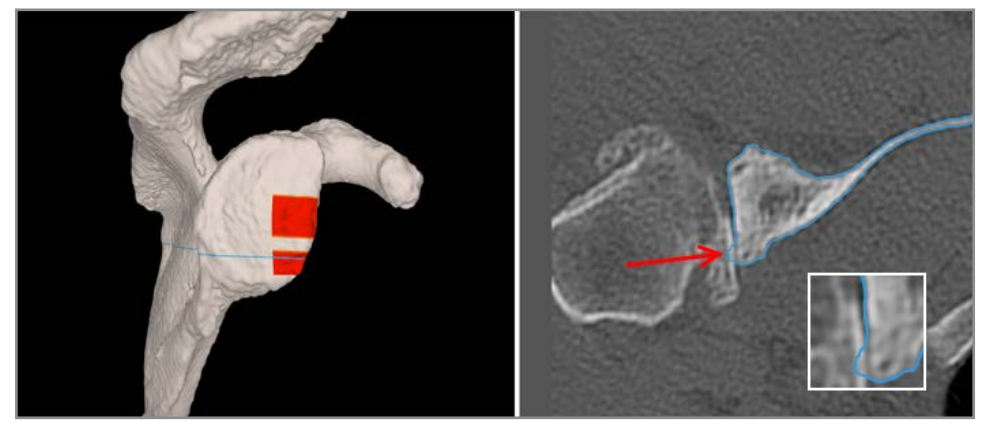

**Ejemplo 1 – Proyección pequeña**

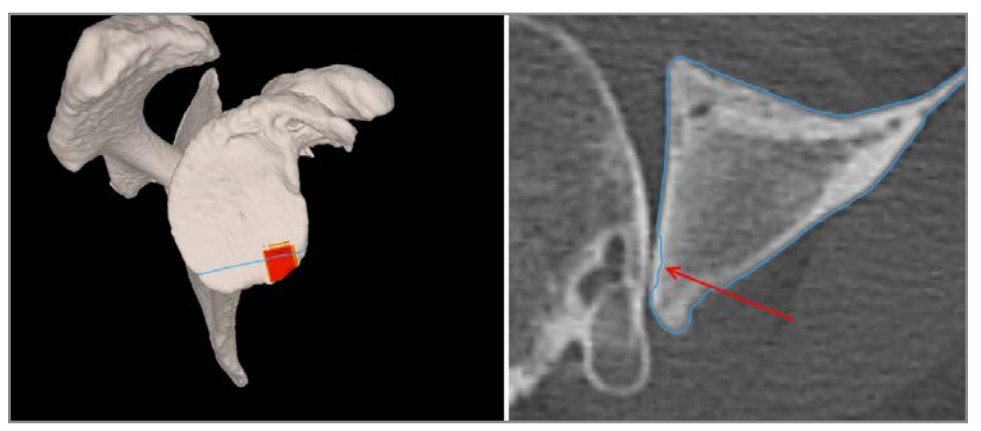

**Ejemplo 2 – Defecto menor**

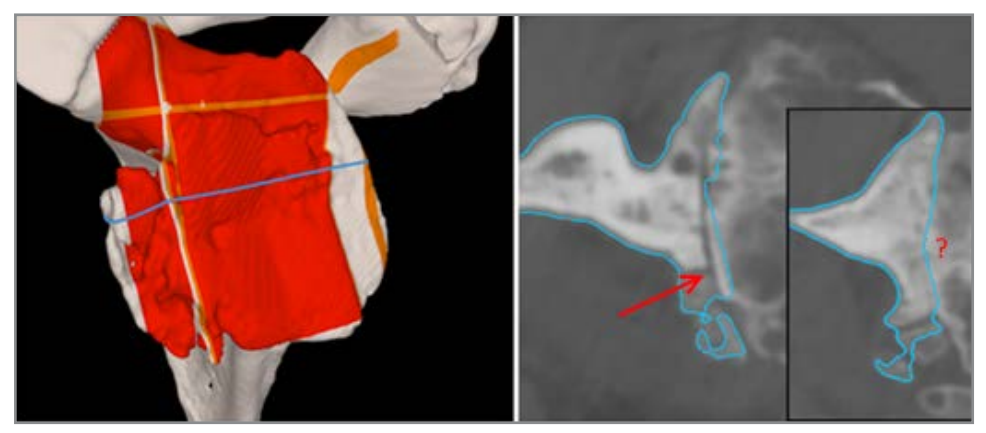

**Ejemplo 3 – Imprecisiones más grandes** *En este caso, se recomienda subir el examen para una reconstrucción manual*

*Nota: El proceso de reconstrucción inmediata puede utilizarse fuera de línea (sin tener que estar conectado a GPS Web) un máximo de 20 casos o durante un mes.* *Nota: Si se envía una reconstrucción manual pero sin navegación, su centro o agencia podrían incurrir en un cargo adicional.*

#### INDICACIONES DE USO

El ExactechGPS está indicado para utilizarse durante la planificación preoperatoria y durante la cirugía estereotáctica para ayudar al cirujano a localizar las estructuras anatómicas y alinear la endoprótesis con estas siempre que los puntos anatómicos de referencia requeridos puedan identificarse en la TAC preoperatoria del paciente.

La aplicación para hombro ExactechGPS está específicamente indicada para la artroplastia de hombro total e invertido utilizando el sistema Equinoxe para ayudar al cirujano a localizar las estructuras anatómicas y alinear el componente glenoideo con dichas estructuras.

#### CONTRAINDICACIONES

La aplicación para hombro ExactechGPS está diseñada para funcionar solamente con los implantes del sistema de hombro Equinoxe. Al utilizar la aplicación para hombro total ExactechGPS, deben seguirse todas las indicaciones y contraindicaciones para esos implantes.

La aplicación para hombro ExactechGPS está también contraindicada en pacientes con un hueso coracoide inadecuado para la fijación de los trackers.

El cirujano tiene que determinar si las condiciones del paciente son adecuadas o no para este tipo de procedimiento.

Afecciones patológicas que contraindican el uso de este sistema podrían ser en algunos casos:

- Osteoporosis avanzada.

- Grieta o rotura del proceso coracoideo.

El sistema requiere una tomografía computarizada (TAC) de la escápula del paciente para fines de planificación y registro, y está contraindicado si la tomografía importada no contiene la anatomía ósea requerida.

La aplicación para hombro ExactechGPS, así como el sistema de hombro Equinoxe, están disponibles solo para fines de prescripción.

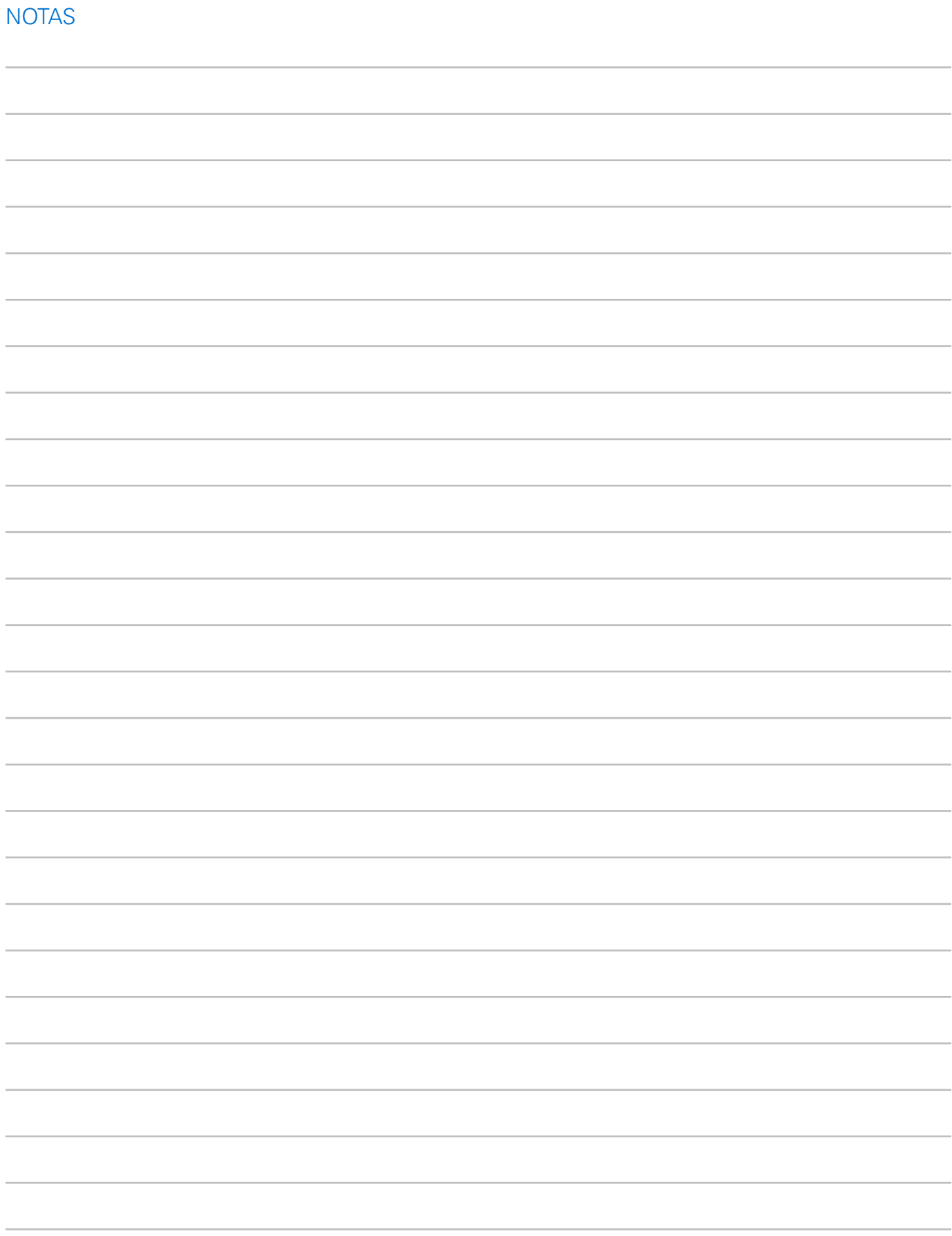

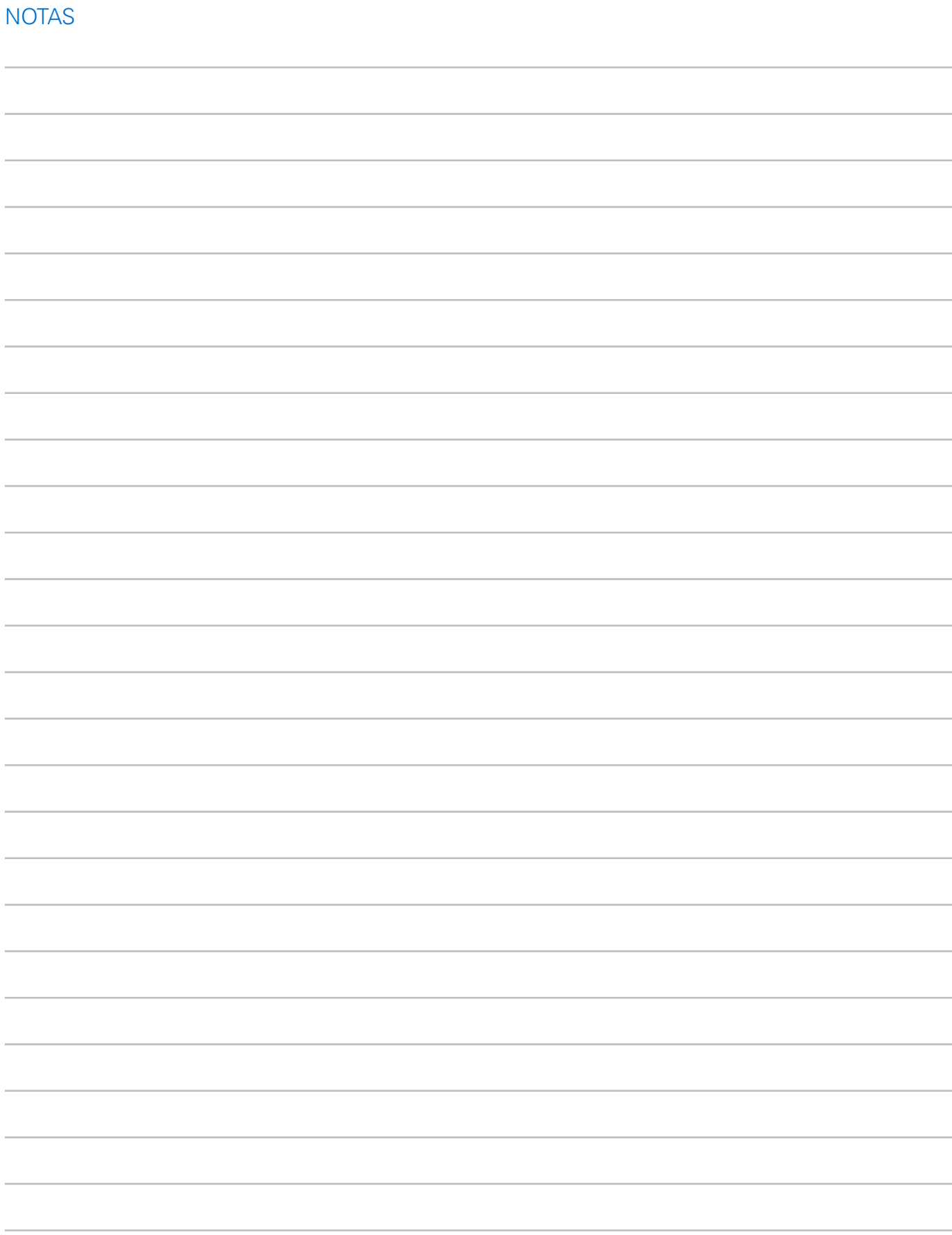

La Equinoxe Planning App® está fabricada por Blue Ortho y es distribuida por Exactech, Inc.

Exactech, Inc., se enorgullece de tener oficinas y distribuidores por todo el mundo. Para obtener más información sobre los productos de Exactech disponibles en su país, visite www.exac.com.

Para obtener más información sobre dispositivos, consulte las instrucciones de uso del fabricante, donde podrá encontrar una descripción de los dispositivos y las indicaciones, contraindicaciones, precauciones y advertencias relacionadas con ellos. Para obtener más información sobre productos, póngase en contacto con el Servicio de Atención al Cliente, Exactech, Inc., 2320 NW 66th Court, Gainesville, Florida 32653-1630, EE. UU. (352) 377-1140, (800) 392-2832 o FAX (352) 378-2617.

Exactech, como distribuidor de este dispositivo, no ejerce la medicina y no es responsable de recomendar la técnica quirúrgica adecuada que ha de utilizarse en un paciente dado. Estas están pensadas solamente a modo informativo, y cada cirujano deberá evaluar su adecuación sobre la base de su formación y su experiencia médicas personales. Antes de utilizar este sistema, el cirujano deberá consultar el prospecto del producto para informarse bien sobre las advertencias, precauciones, indicaciones de uso, contraindicaciones y efectos adversos.

Los productos aquí descritos pueden comercializarse con nombres comerciales diferentes en los diferentes países. Todas las marcas comerciales utilizadas en el presente documento son marcas comerciales registradas o de derecho común de Blue Orto o Exactech, Inc. Este material está pensado para uso y beneficio exclusivos del personal de ventas de Exactech y de médicos. No debe redistribuirse, duplicarse o difundirse sin el permiso expreso por escrito de Exactech, Inc. Los derechos de autor en todos los aspectos de estos materiales son propiedad de Blue Ortho o Exactech, Inc., ©2019. 00-0000428 0819

Exactech se enorgullece de tener oficinas y distribuidores por todo el mundo. Para obtener más información sobre los productos de Exactech disponibles en su país, visite www.exac.com.

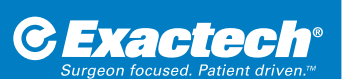

**SEDE MUNDIAL** 2320 NW 66TH COURT GAINESVILLE, FL 32653 EE. UU.

+1 352.377.1140 +1 800.EXACTECH +1 352.378.2617 www.exac.com